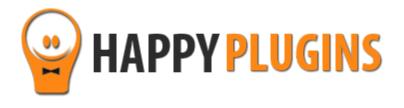

# Wishlist Error Page Booster Manual

## **Table of Contents**

Use the quick navigation links below to get to the content you need quickly:

Introduction to Wishlist Error Page Booster

Complete Activation Process Summary in 5 Steps

Step #1: Plugin Download

Step #2: Plugin Installation & Activation

Step #3: License Activation

Step #4: Going over the Settings Tab

Step #5: Inserting the Shortcodes to the Error Pages

**About HappyPlugins** 

**Contact Information** 

**Got Any Suggestions?** 

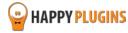

# **Introduction to Wishlist Error Page Booster**

Thank you for purchasing Wishlist Error Page Booster!

Wishlist Error Page Booster is a Wishlist Member dedicated plugin. The plugin allows membership sites owners to create dynamic and targeted error pages so each members will see an error page relevant to the content they tried to access.

By creating dynamic error pages that "speak" to each member, the chances of converting visitors who land on the error page increase tremendously.

In order to use Wishlist Error Page Booster you will need to insert different shortcodes into your error pages. The error pages are defined inside the Wishlist Member plugin under the settings tab >> system pages.

You can also generate the error pages automatically using Wishlist Member's Wizard by going to Wishlist Member Settings Tab > Setup Wizard.

The Wishlist Error Page Booster shortcodes will only be active inside these error pages. Adding the shortcodes to regular pages will not display any information.

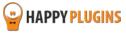

# **Complete Activation Process Summary in 5 Steps**

Follow the steps below to have Wishlist Error Page Booster activated and fully function on your membership site.

Detailed information about each step will be given further down this manual:

#### Step #1: Plugin Download

Download Wishlist Error Page Booster Core plugin zip file from the Purchase Receipt you received to your email.

#### Step #2: Plugin Installation & Activation

Install the plugin just like any other WordPress plugin from the Plugins menu > Add New.

#### **Step #3: License Activation**

Activate the plugin's license using the license key you received to your email and that can be also found in your account at <a href="http://happyplugins.com/your-account/">http://happyplugins.com/your-account/</a>

#### Step #4: Going Over the General Settings

In the setting tab you can define the redirection priority for each membership level, so if a member tries to access content that is protected under several membership levels, the content will be displayed to him in the error page will be according to the priority you define, the higher the number, the higher the priority.

#### **Step #5: Inserting the Shortcodes to the Error Pages**

In the dashboard tab you will find all the shortcodes you need in order to create your customized error pages. Just copy and paste the shortcodes to your error pages and that's it.

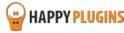

# **Step #1: Plugin Download**

Download Wishlist Error Page Booster plugin zip file from the Purchase Receipt you received to your email as seen in the screenshot below:

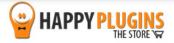

Hello Motti,

Thank you for purchasing with Happy Plugins Store!

Click to download the plugin The items you purchased are listed below, along with all file download links. These download links expire in 72 hours, please download your files right away!

#### **Products**

Wishlist Error Page Booster – Single Website (Personal)
Wishlist Error Page Booster - Plugin
wishlist-error-page-booster-manual

Your license keys (if any):

Wishlist Error and Booser, oldares releases survey of 11def93c8

#### Invoice Information

Invoice Date: 31/03/2014

Invoice #: 89a884c1ae53577c98f1031539c5f53c

Purchase #: 10464

Payment Method: manual\_purchases

Total price: \$0.00

Best regards,

The team at HappyPlugins

If you purchased without registering an account and wish to redownload your purchases after 72 hours, please go to <a href="HappyPlugins">HappyPlugins</a> and create an account in order to gain access to your download links.

View it in your browser.

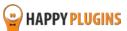

# **Step #2: Plugin Installation & Activation**

Wishlist Error Page Booster plugin can be installed easily, just like any other WordPress plugin.

### You can install it 2 ways:

- 1. Upload the folder found inside the zip file to your plugins' folder in your WordPress installation
- 2. Go to the plugins menu, click the "Add New" and choose the zip file you have downloaded

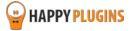

# **Step #3: License Activation**

After you have installed and activated Wishlist Error Page Booster, you will find the plugin's activation setting inside the WordPress menu under: WL Extensions > Wishlist Error Page Booster.

To activate the plugin you purchased, you need to insert the license number in the right place under "License Key" as seen in the screenshot below:

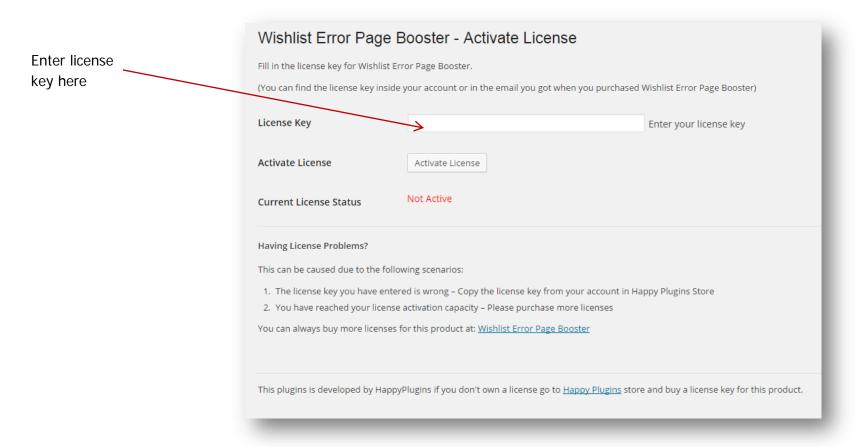

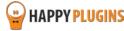

## **Finding Your License Key**

You have 3 options to finding your licenses keys:

1. Go to My Account > Purchases and click on the key icon:

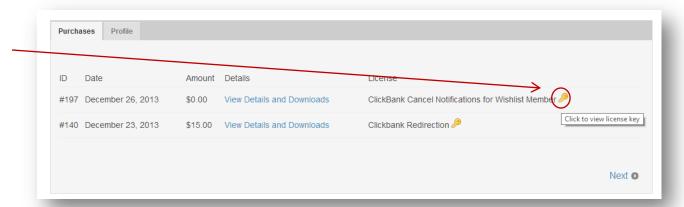

2. When you finish the purchase process:

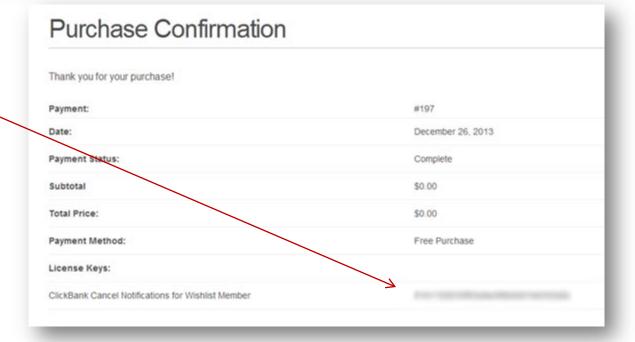

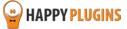

#### 3. In the purchase receipt that was sent to your email:

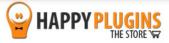

Hello Motti,

Thank you for purchasing with Happy Plugins Store!

The items you purchased are listed below, along with all file download links. These download links expire in 72 hours, please download your files right away!

#### **Products**

Wishlist Error Page Booster – Single Website (Personal)
Wishlist Error Page Booster - Plugin
wishlist-error-page-booster-manual

Your license keys (if any):

Wishlist Error Page Booster: 5f0

#### Invoice Information

Invoice Date: 31/03/2014

Invoice #: 89a884c1ae53577c98f1031539c5f53c

Purchase #: 10464

Payment Method: manual\_purchases

Total price: \$0.00

Best regards,

The team at HappyPlugins

If you purchased without registering an account and wish to redownload your purchases after 72 hours, please go to <a href="HappyPlugins">HappyPlugins</a> and create an account in order to gain access to your download links.

View it in your browser.

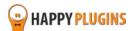

# **Step #4: Going over the Settings Tab**

In the settings tab you can define the redirection priority for each membership level, so if a member tries to access content that is protected under several membership levels, the content will be displayed to him in the error page will be according to the priority you define, the higher the number, the higher the priority.

#### **Redirect According to Requested Content Protection Level**

#### For example:

If you define the priority as displayed in the screenshot to your right then:

Members who try to access content protected under the "Pro" and "Premium" levels, will be redirected to an error page targeted for the "Premium" level.

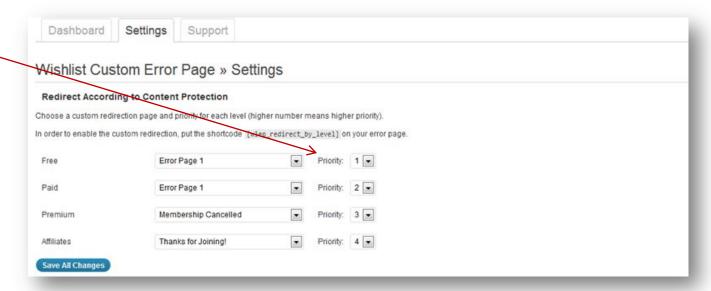

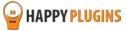

#### **Level Upgrade Links**

Inside the error page you can add an upgrade link (recommended) so the person who lands on the error page will be able to upgrade to their membership level required in order to get access to the specific content he wanted to access.

Use the shortcodes as seen below to display the following information:

1. To display a link to a specific membership level:

[wlep\_membership\_upgrade\_link level="Level Name"] Link/Button [/wlep\_membership\_upgrade\_link]

2. To display a link to the highest priority membership level:

[wlep\_membership\_upgrade\_link highest="yes"] Link/Button [/wlep\_membership\_upgrade\_link]

If you are using the **second** option, you need to set the priority in the table as seen on the below screenshot:

| Levels Upgrade Links                                                                                                    |                      |        |              |
|----------------------------------------------------------------------------------------------------|----------------------|--------|--------------|
| Choose the upgrade link and the priority for each level.                                                                                                    |                      |        |              |
| In order to display the link to a specific level put the shortcode [wlep_membership_upgrade_link level="Free"] Link/Image [/wlep_membership_upgrade_link] inside your error page.                                        |                      |        |              |
| You can also display a link to the highest priority level of the content the disitor is trying to visit by adding this shortcode [wlep_membership_upgrade_link highest="yes"] Link/Image [/wlep_membership_upgrade_link] |                      |        |              |
| Free                                                                                                    | Membership Cancelled | Pric   | riority: 1 💌 |
| Paid                                                                                                    | None                 | Pric   | riority: 3 💌 |
| Premium                                                                                                    | affiliate tools      | Pric   | riority: 2 💌 |
| Affiliates                                                                                                    | Membership Cancelled | ▼ Pric | riority: 4 💌 |
| Save All Changes                                                                                                    |                      |        |              |

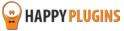

#### **Content Box – Levels Priority**

Using Wishlist Error Page Booster you can choose to display specific content according to the membership level the content is protected with.

You can display this content using the following shortcode:

[wlep\_content\_per\_protection\_level level="Free" only\_if\_top="yes"] Content [/wlep\_content\_per\_protection\_level]

If your content is protected in more than one membership level you can set the priority of the content that will appear, so if, for example: someone tries to access content that is protected in both Pro and Premium levels, in this case, he will see the content box for the Paid level, as it has a higher priority.

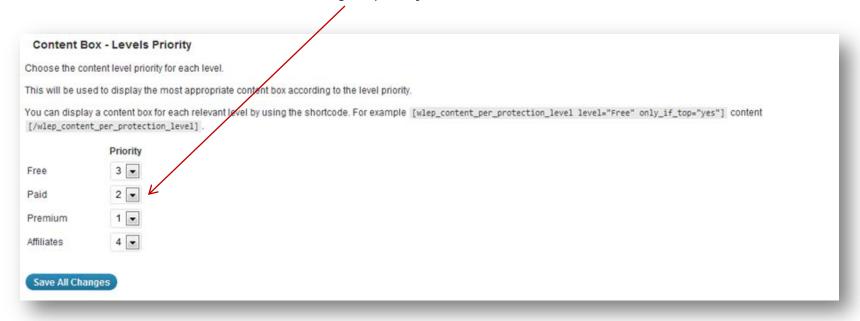

**only\_if\_top parameter:** If the requested content is protected by more than one level, you can set that the content box to be displayed if the specified level is on top priority (priority is specified in the setting tab).

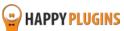

# **Step #5: Inserting the Shortcodes to the Error Pages**

In the dashboard tab you will find all the shortcodes you need in order to create your customized error pages.

Just copy and paste the shortcodes to your error pages and that's it.

Below you will find the shortcodes and explanations.

#### [wlep\_redirect\_by\_level]

The shortcode redirects the user to a custom error page based on the requested content level protection.

If the requested content is protected by more than one level, the visitor will be redirected to the level with the highest priority. The levels priority is defined on the setting tab.

#### [wlep\_content\_protection\_levels]

The shortcode displays the requested content protection level.

If the requested content is protected by more than one level, all the levels will be displayed separated with a comma.

#### [wlep\_user\_active\_levels]

The shortcode displays the user active protection levels. If the user is registered to more than one level, it will display all the levels separated with a comma.

Unlike official Wishlist Member [wlm\_memberlevel] shortcode, this shortcode will not display levels that are not active.

#### [wlep\_protected\_content\_title]

The shortcode displays the requested protected content title. This can be used to attract the visitor to upgrade to the relevant level in order to view the content he wanted.

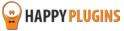

#### [wlep\_protected\_content\_intro]

The shortcode displays an intro of the requested protected content. This is also a great way to attract the visitor to upgrade.

[wlep\_membership\_upgrade\_link level="Level Name"] Put your text / image here [/wlep\_membership\_upgrade\_link]

The shortcode displays an upgrade link to a specific level, defined by the level parameter. If the requested content is not protected by the specified level, no link will be displayed.

[wlep\_membership\_upgrade\_link highest="yes"] Put your text / image here [/wlep\_membership\_upgrade\_link]

The shortcode displays an upgrade link to the highest level priority that the requested content is protected with.

[wlep\_content\_per\_protection\_level level="Level Name" only\_if\_top="yes/no"] Put your content here [/wlep\_content\_per\_protection\_level]

The shortcode displays a content box for the level specified by the level parameter based on the requested content protection level that the visitor tried to view.

If the requested content is protected by more than one level - you can set that the content box to be displayed if the specified level is on top priority (priority is specified in the setting tab). To do so set the parameter only\_if\_top to 'yes'.

If the requested content is not protected by the specified level - no content box will be displayed.

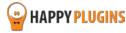

## **Example (Back-end):**

You can see how the shortcodes are inserted to the error page:

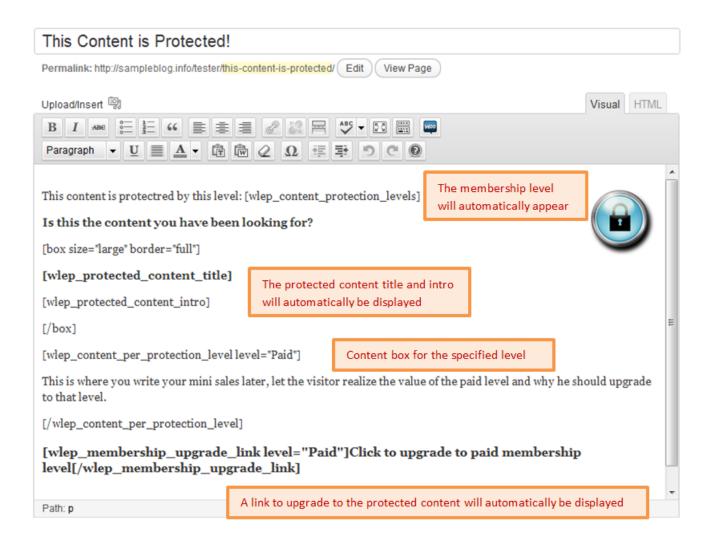

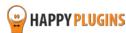

## **Example (Front-end):**

And this is what the visitor who tries to access the content will see:

# This Content is Protected!

This content is protectred by this level: Paid

Is this the content you have been looking for?

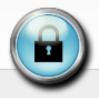

## Paid Members Only

This content is for paid members only. This content is for paid members only. This content is for paid members . . .

This is where you write your mini sales later, let the visitor realize the value of the paid level and why he should upgrade to that level.

Click to upgrade to paid membership level

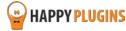

## **FAQS**

#### What are the advantages of using Wishlist Error Page Booster?

There are several main advantages of using the plugin:

- You can use one dynamic error page for all your protected content.
- The content will be targeted for every visitor according to the content they viewed before being redirected to the error page.
- Every visitor will see a teaser of the protected content they tried to access inside the error page to make them want to.
- Without the plugin you will need to create a unique error page for each post/ page or create a very general one that will lower your conversion rates.

#### Why should I invest so much in creating my membership site's error pages?

When a visitor is redirected to an error page, it usually means that he got interested in specific content on your site, but redirected to the error page since the content is protected. That is why the error page is the best page to sell him your membership!

If you want to achieve higher registration rates you must turn you error page into a sales letter.

The effect of Wishlist Error Page Booster here is huge, because it teases the visitor, showing him a sneak peek of the same content he tried to access, but telling him that if he wants to view the rest of it, he must register.

#### How is Wishlist Error Page Booster different than Wishlist Member's error page feature?

Wishlist Member does have a feature that enables you to redirect visitors to different error pages, however, Wishlist Error Page Booster has completely different features.

These features not only save you time in settings up and defining the error pages to each post/ page, but it creates a 100% customized error page for every visitor, since the error page is based on the protected content every visitor was interested in.

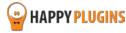

## Does the plugin have any conflicts with other plugins?

As far as we know, the plugin does not conflict with any other plugin. Wishlist Error Page Booster keeps a very strict code method so the chances that it's causing any problem are very low. If you have any problems or conflicts, please contact the support department.

## Does the plugin integrate with every membership site platform?

No, Wishlist Error Page Booster is a Wishlist Member dedicated plugin.

## I have more questions and I haven't found my answers, how can I contact you?

If you haven't found your answers in the product's page and in the guide, please contact <u>our support team</u> and we will get back to you shortly

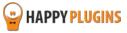

# **About HappyPlugins**

<u>HappyPlugins</u> was established in 2010 to develop plugins and extensions for the WordPress platform.

The majority of the plugins are developed as white label according to our clients' specific requirements.

In late 2010 we opened a new branch under HappyPlugins for developing Wishlist Member dedicated plugins called Wishlist Member Developers.

Our team here at Wishlist Member Developers develops commercial and custom plugins for the Wishlist Member platform.

#### **Expertise**

Our expertise includes:

- In depth knowledge and understating in the web industry
- UXI design and improvement
- Experience in traffic and media buying for large companies
- Subscription-based marketing and retention
- Conversions and flow design optimization

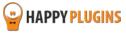

## **Contact information**

#### **The Store**

Find unique WordPress plugins on our plugins' store. We have designed and developed hundreds of custom plugins and solutions for customers so far and are selling the best of them in our store.

#### **The Service**

Looking for a special solution for WordPress, one that will complete the missing puzzle piece in your website? Please send us your request and we promise to return to you no later than 72 hours.

#### The Blog

Interested in our development work or want to improve your WordPress development skills? Check our blog; there we publish unique prescriptive and sample codes from our own plugins.

## **Contact Support**

Our support team is always available to help you with any question you may have.

All of our products include 3 months of free support. Any support after that period of time will be done in the community forums or as paid support.

#### Important:

Before contacting our support team, please check the following sources of information, as you may find the answer you are looking for there:

- 1. Make sure you are always using the latest version of the plugin
- 2. Go over the FAQs inside this manual or check the frequently asked questions section inside Wishlist Error Page Booster plugin's sales page (FAQs tab) on HappyPlugins.com
- 3. Go over the documentation of the plugin

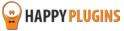

## **Open a Support Ticket**

If you haven't found your answer in any of the above sources, please open a support ticket through our support helpdesk and we will get back to you in the next 72 hours.

Create a new ticket here

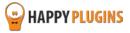

# **Got Any Suggestions?**

We are always looking for the next idea...

Do you have any ideas for new plugins?

We want to hear from you!

Please contact us and we might develop it as our next plugin.

Contact us here

Thanks!

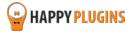